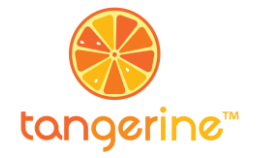

### **Launching Tangerine and Starting Assessment**

To start, press the single black button on the side of the Nexus. Swipe the screen to unlock the device. If the device had been shut down completely, you will need to wait for it to power on.

Tap once to put the tablet to 'sleep.' Press and hold the Power button to turn the tablet off completely or to turn it on if it has been powered off.

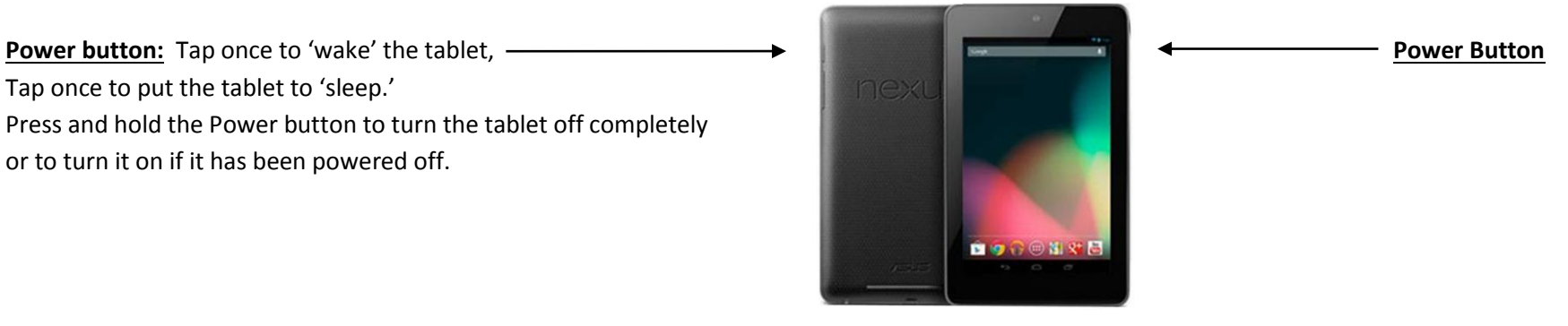

- o Go to the 'Applications' menu by clicking the ( ::: ) symbol on the main page. Click on the Tangerine icon to launch the app.
- $\circ$  Login: your username should be the first letter of your first name, followed by your complete surname. If you are Greg Banda, your username would then be: gbanda. Choose a password that is easy to remember. Keep the password in a safe place that will be easy for you to access.
- $\circ$  To begin an assessment or survey, click on the run icon **Located to the left of the correct item.**
- $\circ$  Use your finger or the pen (stylus) to mark the test/activate items. You do not need to use much force when pressing on the screen.
- o Some screens may take a few moments to load fully.
- o If you have selected the incorrect assessment or questionnaire item, Click on the Tangerine Icon, the return to the TANGERINE HOME SCREEN and select again.

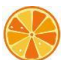

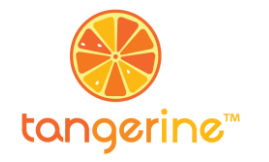

### **Using Tangerine**

- o For timed exercises (like the ones pictured below), Press **START** when the child begins. If the child takes the entire minute, the clock will stop automatically and the grid will freeze. **In these cases, you do not need to press STOP**. Tangerine will ask you to mark the last item attempted by the child (a red bracket will be placed around that item – see item 'b' with red bracket below). If the child finishes all items before the minute is complete, press **STOP** and the red bracket will appear automatically over the final grid item**.**
- o On timed exercises, touch the items which are **incorrect.** If the child self-corrects, or if you have clicked by mistake, touch the item again to change its status back to **correct**. Incorrect items will appear in blue with a line through them (see item 'X' on the grid pictured to the right). The red bracket indicates the last item attempted.

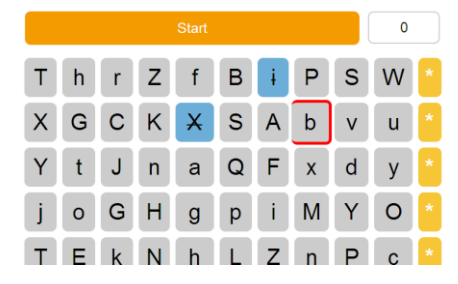

o **ONLY** change the Input Mode if you absolutely must change an item after the test time has stopped. In these cases, after the timer has stopped and you have marked the last letter, change the Input Mode

to «Mark» and then adjust the grid items as necessary. Go back to «Last attempted», then hit **Next** to go on.

o The screen will flash red when the time is up OR when Tangerine's autostop feature has been activated.

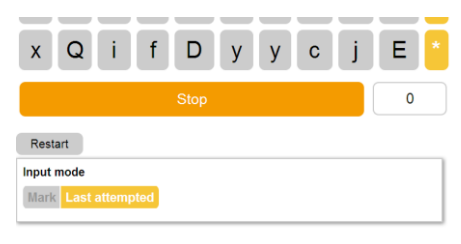

o For all assessment screens, survey questions (such as those after the pupil assessment or those given to teachers and Head Teachers, remember to check that all of the information you've entered is correct before tapping 'Next' – **you cannot go backwards in Tangerine.**

### **To upload your data to the Tangerine server:**

- 1. Connect the Nexus to the Internet (through the Wi-Fi network available).
- 2. In Tangerine, go to the Home Screen. Click the button *'Universal Upload*' at the bottom of the list of assessments. You will see the Tangerine icon in the top left of the screen begin to spin if it is communicating with the Tangerine server online.
- 3. Wait for the message, "*Results synced to cloud successfully*" to appear before doing anything. If any other message appears, close it and try pessing "Universal Upload" again until you receive the message indicating successful upload.

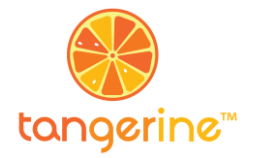

# Important Reminders

o If you notice that you've made a mistake entering the school location information, **ALWAYS PRESS THE 'CLEAR' BUTTON which appears below 'School Location' and RE-SELECT the correct school:** 

#### **School Location**

Clear

- o **STAY IN TANGERINE.** NEVER click on any of the buttons in black at the very top or very bottom of the screen during an assessment doing so can bring the user to the Home Screen of the Nexus and aborts ongoing processes in Tangerine. While conducting a test, YOU CANNOT navigate pages using the « back » button  $\Box$  at the bottom of the screen. The other Android buttons present should also be avoided during assessments:  $\Box$
- o **RESUME ALL ASSESSMENTS.** If you have left an assessment by accident, always follow these steps to RESUME the assessment; DO NOT begin a new assessment with the same pupil.
	- 1. Launch Tangerine by tapping the (:::) button show all apps. Click on the Tangerine icon to launch the application.
	- 2. Once you are back in Tangerine, tap the results icon  $\binom{d+1}{d}$  next to the assessment or survey you were working on.
	- 3. Near the bottom of the screen, look under 'Results' and find the most recent assessment by the times noted there.
	- 4. Identify the assessment you were working on. Tap the button labeled **'Details'** and then the button labeled '**Resume**.'
- o **COMPLETE AND SAVE EACH RESULT** At the end of each test make sure to click 'Save Results' on the **Results** screen.

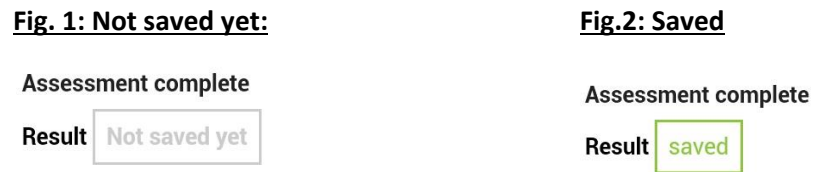

o **POWER OFF YOUR DEVICE.** At the end of each day's data collection, be sure you have fully powered off your tablet. Hold down the power button located on the side of your device until you see the option **'Power off'** appear. If you have not seen the screen with an option to select **'Power off'** then you have not **fully** powered off your device.

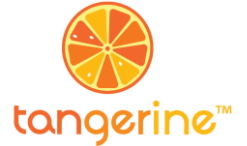

## **Technical Troubleshooting**

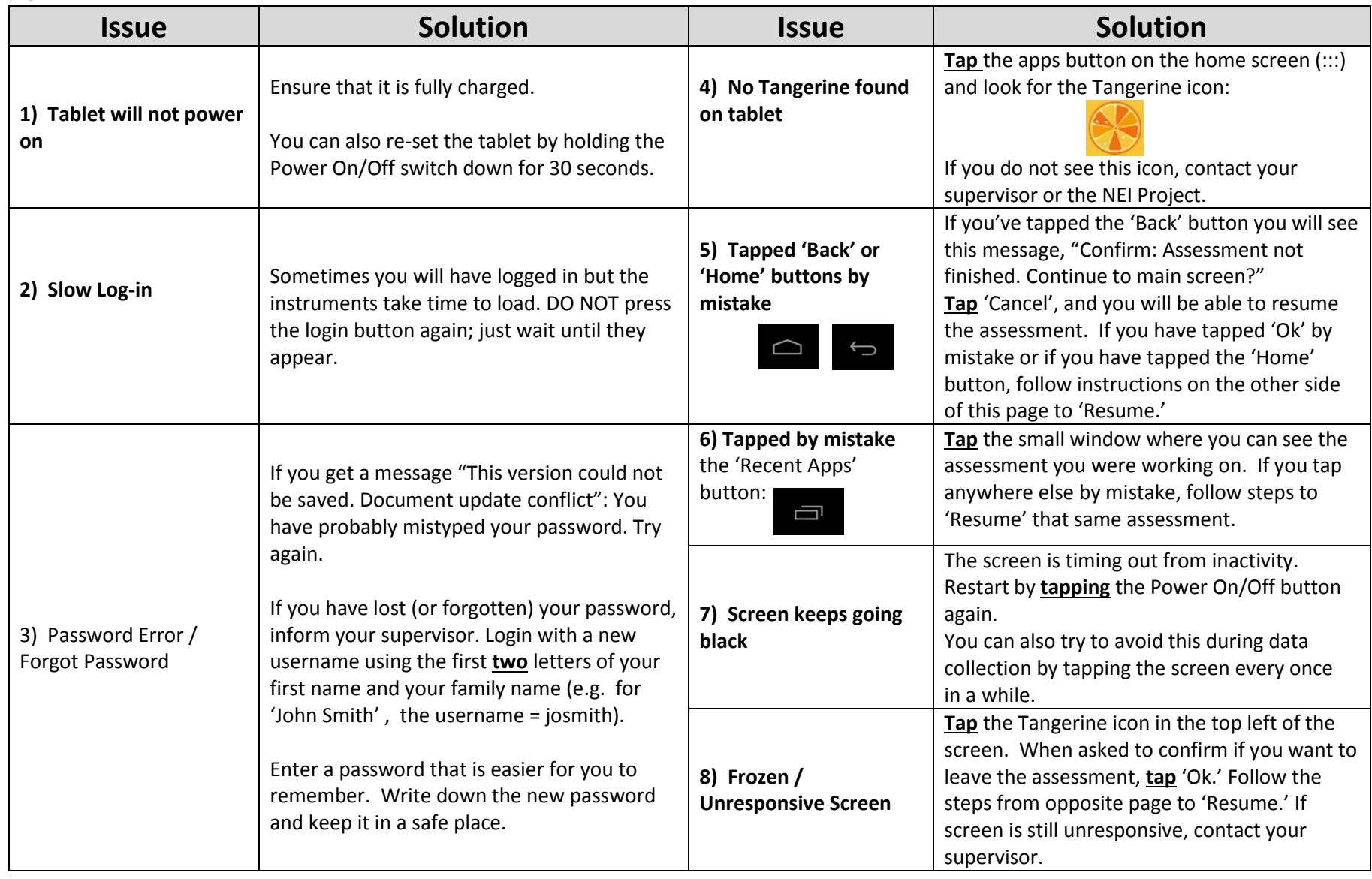